# Status by Weekday (Insights)

Last Modified on 10/21/2024 8:21 am CD

Understanding the Chart | Filtering Chart Data | Creating Templates | Additional Report Options

#### Tool Search: Status by Weekday

Status by Weekday displays a count of absent and tardy attendance events (by students with an Attendance GRAD Score between 50 and 100) broken out by day of the week.

This report is only available for district users who have purchased the Campus Analytics Suite.

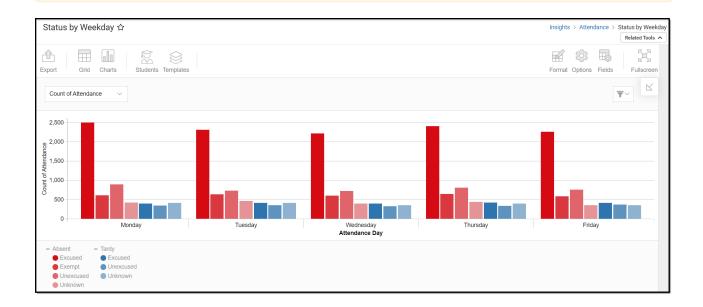

To view the chart, you must have at least Read tool rights for Status by Weekday. You must also have calendar rights assigned for any calendar(s) reporting data.

NOTE: Insights visualizations may contain PII and include data for tools a user may not have rights to access.

## **Understanding the Chart**

The Status by Weekday chart is a useful way to see a large amount of absent and tardy data and easily identify trends between days of the week. You can quickly identify a certain day that is common for tardies or absences and use this knowledge for student engagement opportunities.

Double-clicking a bar will show you a table detailing all the data that makes up that bar.

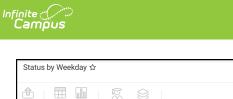

8 9 10 Nestler, Anne

Hromada, Vachel

Mierswa, Beatrice

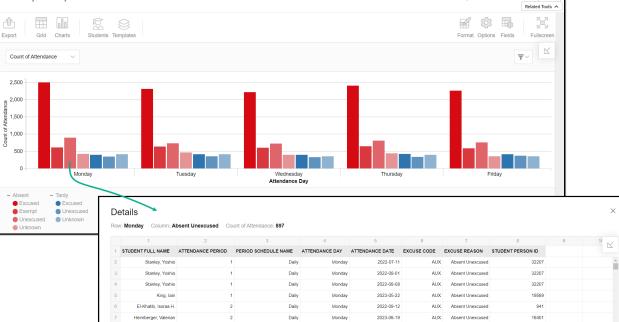

Daily

Daily

Daily

Monday

Monday

Monday

2023-05-08

2022-09-19

2022-11-14

AUX Absent Unexcused

AUX Absent Unexcused

AUX Absent Unexcused

24638

18088

23834

Insights > Attendance > Status by Weekda

#### Use the table below for help in understanding each sub-report column:

2

3

| Column                                                                                          | Description                                     |  |
|-------------------------------------------------------------------------------------------------|-------------------------------------------------|--|
| Student Name                                                                                    | The student's full name.                        |  |
| Attendance Period                                                                               | The attendance period reporting data.           |  |
| Period Schedule<br>Name                                                                         | The name of the period schedule reporting data. |  |
| article." data-<br>original-title=""<br>data-<br>toggle="popover"<br>title="">Attendance<br>Day | The day of the week the absence/tardy occurred. |  |
| Attendance Date                                                                                 | The date of the absence/tardy.                  |  |
| Excuse Code                                                                                     | The excuse (reason) code for the absence/tardy. |  |
| Excuse Reason                                                                                   | The excuse reason for the absence/tardy.        |  |
| Student Person ID                                                                               | The personID for the student reporting data.    |  |

Using the dropdown list in the image below, you can filter data to display a count of students per absence/tardy reason per weekday.

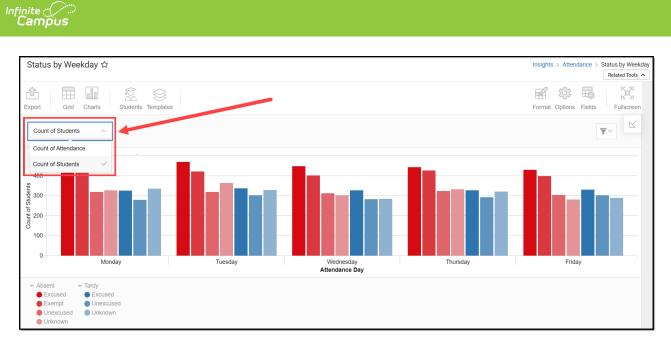

| Chart Option           | Description                                                         |
|------------------------|---------------------------------------------------------------------|
| Count of<br>Attendance | Displays a count of absent and tardy attendance events per weekday. |
| Count of<br>Students   | Displays a count of students per absence/tardy reason per weekday.  |

You can remove and filter any data from the bar graph by clicking the button, selecting the data type you wish to filter, and unchecking the data you wish to remove from the graph.

## **Filtering Chart Data**

You can filter chart data to only students in your Early Warning Watchlist, Counseling Caseload, and/or a specific Student Ad Hoc filter by clicking the **Students** button and selecting any combination of these options.

Ad Hoc Queries and Selection Editors are supported in Insights by filtering from the Student panel.

Pass-through SQL Queries are not supported in Insights.

| Status by Weekday ☆                                            |                          |  |  |  |  |
|----------------------------------------------------------------|--------------------------|--|--|--|--|
|                                                                |                          |  |  |  |  |
|                                                                |                          |  |  |  |  |
|                                                                |                          |  |  |  |  |
| Export Grid Charts                                             | Students Templates       |  |  |  |  |
|                                                                |                          |  |  |  |  |
| Count of Attendance $\lor$                                     |                          |  |  |  |  |
|                                                                | Filter Students          |  |  |  |  |
| 2,500                                                          | My Students              |  |  |  |  |
|                                                                | Watchlist Caseload       |  |  |  |  |
| g 2,000                                                        | Student Ad Hoc           |  |  |  |  |
| 1,500                                                          | 00S-Behavior School Read |  |  |  |  |
| Atte                                                           | Apply Cancel             |  |  |  |  |
| 32,000<br>Very 1,500<br>Very 1,500<br>Very 1,000<br>Very 1,000 |                          |  |  |  |  |
|                                                                |                          |  |  |  |  |
| 500                                                            |                          |  |  |  |  |

## **Creating Templates**

Infinite Campus

> Templates allow you to save all filtering and formatting options you have set for a chart and have these options automatically applied each time you select a template. Templates are chart-specific, meaning they are only available and apply to the chart for which they were created.

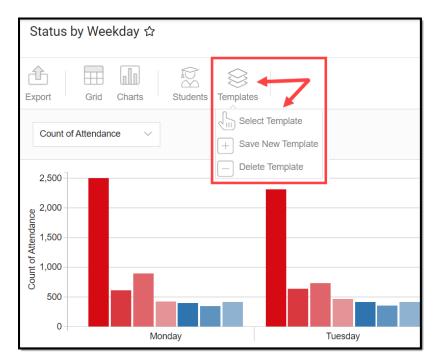

For example, if you filter the chart data by Watchlist in the Student option (see section above) as well as modify any formatting and field options (any options shown below), all your selections can be saved as a template by clicking **Templates** and selecting **Save New Template**.

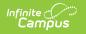

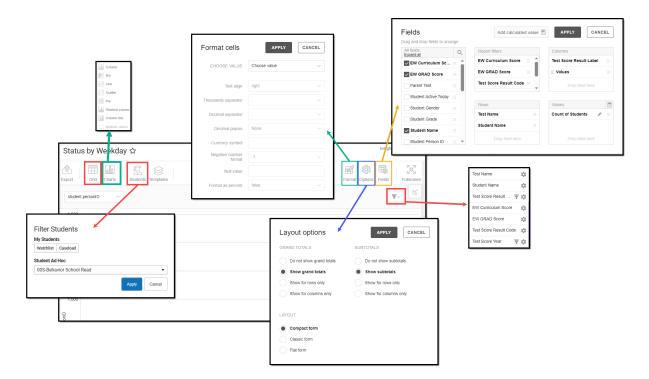

Once saved, each time you return to this chart you can automatically apply these options by clicking **Select Template**, choosing the template, and selecting **Apply**.

| Templates           |        |       |        |
|---------------------|--------|-------|--------|
| Select Template     |        |       |        |
| + Save New Template |        |       |        |
| Select Ten          | nplate |       |        |
| Nate's Templa       | ate    |       | •      |
|                     |        | Apply | Cancel |

### **Additional Report Options**

The table below provides information about the other on-screen options.

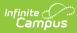

| Option             | Description                                                                                                    |
|--------------------|----------------------------------------------------------------------------------------------------|
| Grid and Chart     | Report data can be viewed in a grid or other visualization charts.                                                                                                    |
| Grid Charts        | See this article for more information.                                                                                                    |
| Format             | Format options allow you to modify how cells represent data within the report.                                                                                                    |
| Format             | See this article for more information.                                                                                                    |
| Options<br>Options | The Options menu gives you layout options for how you would like the table to<br>be displayed (Layout), how grand totals are display in the table (Grade<br>Totals), and how subtotals should be displayed (Subtotals).<br>See this article for more information. |
| Export             | The report can be exported to a number of different formats by clicking the Export icon and selecting an option.                                                                                                    |
| Export             | See this article for more information.                                                                                                    |
| Fields             | The Fields icon allows you to modify the order of the fields in the report, add<br>or remove fields from the report table, and modify which fields are used in<br>rows or columns.                                                                                |
|                    | See this article for more information.                                                                                                    |